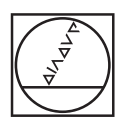

# **HEIDENHAIN**

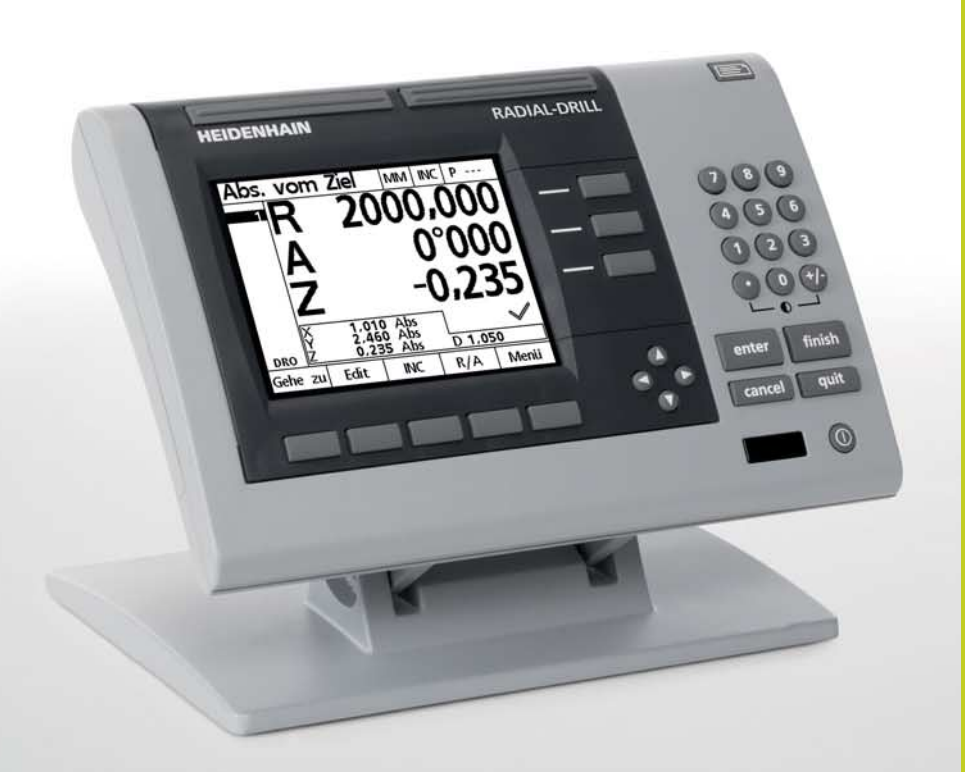

Quick Reference Guide Kurzanleitung

# **ND 1200 R Radial**

**Software Version 2.8.x**

# **ND 1200R RADIAL**

*A*

*F*

*B*

Front panel

Rear side

O) O  $\begin{matrix} 0 & 0 \\ 0 & 0 \end{matrix}$  $\overline{\textcircled{\tiny{\textsf{R}}}}$ *3* ⊗ ⊗ 8 6.1 ۱o *7 1*  $\circ$  $\textcircled{x} \bullet (\overbrace{\cdots \cdots} \circ \textbf{Y} \circ (\overbrace{\cdots \cdots} \circ \textbf{Z} \circ (\overbrace{\cdots \cdots} \circ$ ം o⊸ *4*  $\begin{tabular}{|c|c|} \hline \rule{0pt}{2ex} \rule{0pt}{2ex} \rule{0pt}{2$  $^{\circledR}$  $[10101]$ *2*  $\circled{(\cdots)}\circ$ *5*  $\Box$ ſ Ø

cancel **quit** 

4 1

*G*

*D*

*C*

**De** e

enter || finish

0 +/-

*I*

 $\circledcirc$ 

7)(8)(9 5) (6  $2)$  (3

*H*

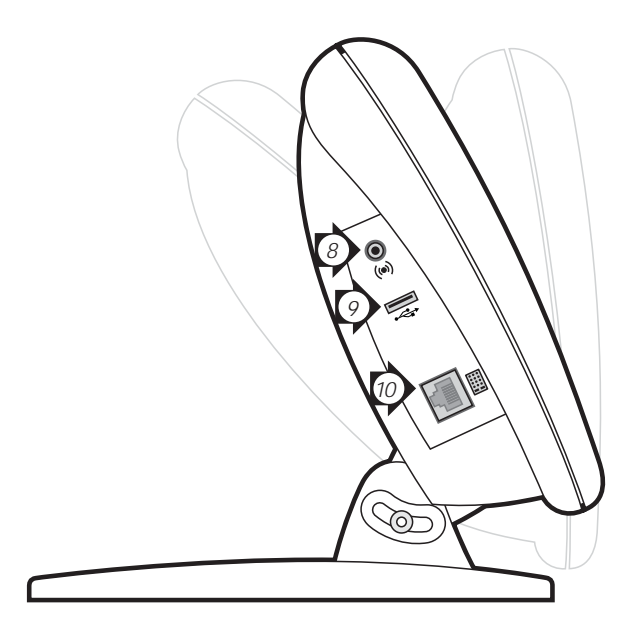

Side view

# **ND 1200 R RADIAL Setup**

For detailed description, see *www.heidenhain.de*

# **Before Power up**

**Electrical connection**<br>Line voltage: 100V~to Line frequency: 43 Hz to 63 Hz Line fuse: T1600 mA, 250 V

 $100V -$  to 240V (–15 % to +10 %) 5 x 20 mm

# **Power connector wiring**

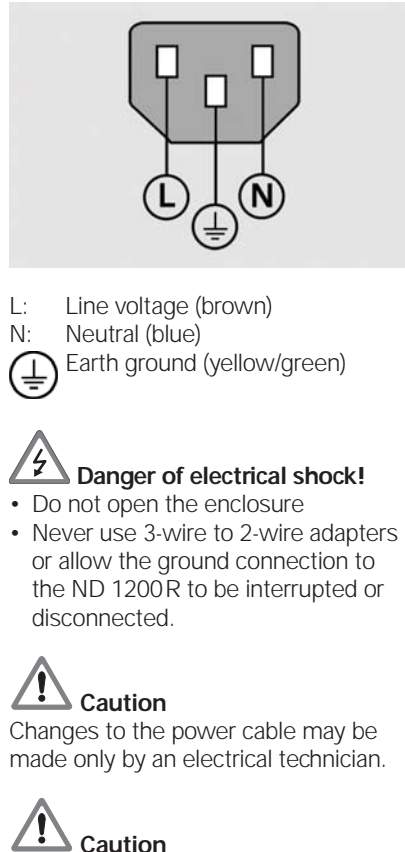

Do not connect encoders or other equipment to the ND 1200R when the power is on.

# **Safety Considerations**

General accepted safety precautions must be followed when operating the ND 1200R. Failure to observe these precautions could result in damage to the equipment, or injury to personnel. It is understood that safety rules within individual companies vary. If a conflict exists between the material contained in this guide and the rules of a company using this system, the more stringent rules should take precedence.

### **Controls and Displays A LCD screen B Soft keys:** Change to support functions **C Axis keys:** Enter target information **D Command keys:** Control operations **E Arrow cursor keys:** Menu navigation **F Fast track keys:** Programmable for frequently used functions **G Numeric keypad:** Enter numeric data **H Send key:** Transmit data to PC, USB printer or USB drive **I LCD on/off key:** Turn LCD on or off and clear data **Connections rear side 1 Power switch 2 Power connection with fuse 3 Ground** (protective ground) **4 Encoder inputs,** X, Y and Z axis. **5 RS-232-C interface** for PC connection. RS-232 cable must not include crossovers.

- **6 Probe connector** for HEIDENHAIN 15 pin universal touch probe sensor.
- **7 Unused**

# **Connections side view**

- **8 Audio out,** for 3.5 mm headphone / speaker jack, monaural, 8 Ohm
- **9 USB type A interface** for printer or data storage
- **10 Remote accessory interface** RJ-45 for optional foot switch or keypad accessory. Two optional remote accessories can be used simultaneously using an RJ-45 splitter.

## **Mounting**

The ND 1200R is secured to the swivel slots of the mounting stand or arm mount by a shoulder screw, a cap screw mount as shown and associated washers.

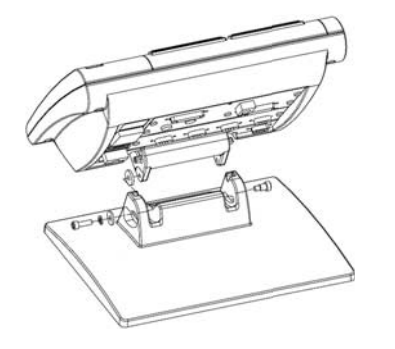

# Very important

- Please note
- For your information

# **Initial power up**

• Press the power switch to power the ND 1200 R. The startup screen is displayed. Press the FINISH key to display the current axis positions on the DRO screen.

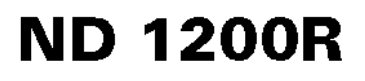

# **Software setup**

The operating parameters of the ND 1200R must be configured prior to using it for the first time, and any time part measurement, reporting or communication requirements change.

Settings will be retained until:

- The data-backup battery is changed
- The data and settings are cleared

# **Caution**

Setup parameters control the operation of the ND 1200R and are passwordprotected. Only qualified personnel should be given password access to setup screens.

#### **1. Access setup menu**

Press the MENU soft key and then the SETUP soft key. The setup menu is displayed.

#### **2. Select the language**

- Use the arrow cursor keys to highlight the desired language field.
- Press the YES soft key.
- Press the FINISH key.

#### **3. Enter password**

- Use the arrow cursor keys to navigate to the SUPERVISOR setup screen.
- Highlight the PASSWORD field and enter the password.
- Enable STARTUP ZERO if a machine zero will be used for error correction.
- Press the FINISH key.

# **ND 1200 R RADIAL** Setup Operation

### **4. Encoder setup**

- Use the arrow cursor keys to navigate to the ENCODERS setup screen.
- Select an axis and enter the required encoder parameters.
- Repeat setup for all axes. • Press the FINISH key.

- **5. Radial Drill setup**
- Use the arrow cursor keys to navigate to the RADIAL DRILL setup screen.
- Enter the desired parameters and press the FINISH key.

#### **6. Error correction**

Linear error correction (LEC) methods can be used to compensate for encoder and machine measurement errors. Refer to the ND 1200 R User Guide for instructions.

#### **7. Display formatting**

- Use the arrow cursor keys to navigate to the DISPLAY screen.
- Enter the desired display resolutions and other parameters.
- Press the FINISH key.

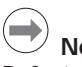

**Note:**

Refer to the ND 1200 R User Guide for additional setup functions.

# **Preparation**

#### **1. Power up the ND 1200 R**

- Check connections to the ND 1200R. Press the POWER switch to power
- the ND 1200 R. • Press the FINISH key to display the DRO screen.

## **2. Find machine zero**

Move the stage to cross reference marks if the system was setup to establish machine zero at startup.

#### **3. Select a unit of measure**

Press the MM (IN) soft key to toggle between mm and inches.

#### **4. Select coordinates**

Press the X/Y (R/A) soft key to toggle between rectangular and polar coordinates

#### **5. Replacement**

The ND 1200R must be parameterized in accordance with the machine settings. Transfer the correct parameters or have a (re)calibration performed.

## **Probing a position**

A position can be probed with a hard probe or a touch probe.

- **1. Probing with a hard probe**
- Touch the probe to the edge of the workpiece.
- Press ENTER
- Enter the probe diameter.
- Press the arrow cursor key that indicates the probe compensation direction.

#### **2. Probing with a touch probe**

• Touch the edge of the workpiece with the probe.

### **Aligning the part**

Perform a skew alignment to eliminate cosine errors resulting from misaligned parts.

#### **1. Align the part on the stage**

Align the reference edge of the part to a measurement axis.

#### **2. Perform a skew alignment**

- Press the DATUM soft key.
- Press the SKEW soft key.
- Probe points along the part edge aligned to the reference axis.
- Press the FINISH key to complete the alignment.

# **Set zero point**

The first point of the skew will be used as the zero point. Use ZERO to change the zero point along the reference axis.

- Press the ZERO soft key.
- Press the soft key for the axis to zero along (skew edge).
- Probe the part edge perpendicular to the skew edge.

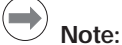

The center of a hole can be used as a point for a skew alignment or setting a .<br>zero point. Refer to the ND 1200 R User Guide for detailed instructions.

# **Move zero point**

If the zero point of a part is not reachable by a probe the zero point can be moved.

- Press the DATUM soft key
- Press the MOVE 0 soft key.
- Enter the X and Y coordinates to move the zero point to.
- Press FINISH.

### **Target entry**

- Press the X or Y axis key.
- Enter the desired position to target.
- Press the ENTER key.
- Repeat for the opposite axis.
- $\cdot$  Press the FINISH key. The distance from the target is displayed.

### **Hole patterns**

- Press the MENU soft key.
- Press the PATTERN soft key.
- Press the soft key to select the desired pattern.
- Enter the desired parameters.
- Press FINISH.

# **Programs**

#### **1. Save a program**

- Create a target sequence.
- Press the MENU soft key.
- Press the PROG soft key.
- Press the SAVE soft key.
- Use the numeric keypad to enter a name for the program.
- Press the ENTER key.

#### **2. Run a program**

- Press the MENU soft key.
- Press the PROG soft key.
- Use the arrow cursor keys to highlight a program.
- Press the RUN soft key.

#### **3. Delete a program**

- Press the MENU soft key.
- Press the PROG soft key.
- Use the arrow cursor keys to highlight a program.
- Press the DELETE soft key.
- Press the YES soft key.

#### $\qquad \qquad \Longleftrightarrow$ **Note:**

Refer to the ND 1200 R User Guide for detailed instructions.

# **HEIDENHAIN**

**DR. JOHANNES HEIDENHAIN GmbH** Dr.-Johannes-Heidenhain-Straße 5 83301 Traunreut Germany <sup>2</sup> +49 8669 31-0  $FAX$  +49 8669 5061 E-mail: info@heidenhain.de

www.heidenhain.de

# **ND 1200 R RADIAL** Einrichten

Eine genaue Beschreibung finden Sie unter www.heidenhain.de

**Vor der Inbetriebnahme Elektrischer Anschluss**<br>Netzspannung: 100 V~ bis  $100 V~$  bis 240 V (–15 % bis +10 %) Netzfrequenz: 43 Hz bis 63 Hz<br>Netzsicherung: T1600 mA, 250 T1600 mA, 250 V 5 x 20 mm **Anschluss des Netzsteckers** L: Phase (braun) N: Nullleiter (blau) Schutzleiter (gelb/grün)  **Stromschlaggefahr!** • Gerät nicht öffnen! • Schutzleiter der ND 1200 R darf nie unterbrochen sein, auch nicht bei Anschluss über Adapter. **Achtung** Änderungen am Netzkabel nur durch Elektrotechniker! **Achtung** Keine Messgeräte oder anderen Geräte anschließen, während die ND 1200 R eingeschaltet ist. **Sicherheitsvorkehrungen** Für den Betrieb der ND 1200 R gelten die allgemein anerkannten Sicherheitsvorschriften. Nichtbeachtung dieser Sicherheitsvorschriften kann zu Sach- oder Personenschäden führen. Die Sicherheitsvorschriften können je nach Unternehmen variieren. Im Falle eines Konflikts zwischen dem Inhalt dieser Kurzanleitung und den internen Regelungen eines Unternehmens, in dem dieses Gerät verwendet wird,

sollten die strengeren Regelungen

gelten.

## **Anzeige- und Bedienelemente A LCD-Bildschirm B** Softkeys: funktionsabhängig **C Achstasten:** Eingabe von Zielinformationen **D Befehlstasten:** Bestätigung von Aktionen **E Pfeiltasten:** Navigation durch die Menüs **F Schnellzugriffstasten:** programmierbar für häufig genutzte Funktionen **G** | Zahlenblock: Eingabe von Zahlen **H Taste SENDEN:** Daten an PC, USB-Drucker oder USB-Speichermedium senden **I Taste LCD Ein/Aus:** LCD-Anzeige ein-/ausschalten oder Daten löschen **Anschlüsse auf der Rückseite 1 Netzschalter 2 Netzanschluss mit Sicherung 3 Erdungsanschluss**  (Schutzerdung)

- **4 Messgerät-Eingänge,** X-, Y- und Z-Achse
- **5 Schnittstelle V.24/RS-232-C** für PC-Anschluss. Kabel für V.24/ RS-232 darf keine gekreuzten Adern haben.
- **6 Anschluss** für 15-poliges universelles Tastsystem von HEIDENHAIN
- **7 Nicht belegt**

# **Anschlüsse auf der Seite**

- **8 Audio-Ausgang** für Kopfhörer 3,5 mm / Lautsprecherbuchse, Einohr, 8 Ohm
- **9 USB-Schnittstelle, Typ A**, für Drucker oder Speichermedien
- **10 Schnittstelle RJ-45 für Fernbedienung** über optionalen Fußschalter oder externes Bedienfeld. Mithilfe eines RJ-45-Splitters können zwei Fernbedienungsoptionen gleichzeitig genutzt werden.

# **Montage**

Die ND 1200R wird mit einer Passschraube, einer Kopfschraube und passenden Unterlegscheiben in den Schwenkschlitzen des Montagefußes oder -arms befestigt (s. Abb.)

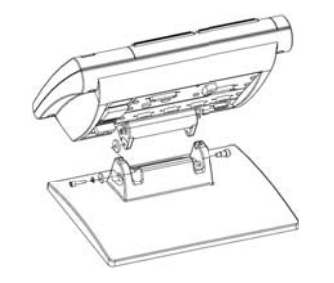

# **Erstinbetriebnahme**

 wichtig informativ

unbedingt beachten

• Zum Einschalten der ND 1200 R den Netzschalter drücken. Der Startbildschirm erscheint. Zur Anzeige der aktuellen Achspositionen (IST-POSITION) Taste FINISH drücken.

# **ND 1200R**

# **Software-Setup**

Die Betriebsparameter der ND 1200 R müssen vor der Erstinbetriebnahme und immer, wenn sich die Anforderungen an die Vermessung von Teilen, Berichterstellung oder Kommunikation ändern, konfiguriert werden.

Einstellungen werden beibehalten bis:

- Batterie für Daten-Backup gewechselt wird.
- Daten und Einstellungen gelöscht werden.

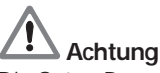

Die Setup-Parameter steuern die Bedienung der ND 1200R und sind passwortgeschützt. Das Passwort für die Setup-Menüs sollte nur an geschulte Personen weitergegeben werden.

### 1. Menü "Setup" öffnen

MENÜ-Softkey und dann Softkey SETUP drücken. Das Menü "Setup" wird angezeigt.

# **2. Sprache wählen**

- Mit den Pfeiltasten das gewünschte Sprachfeld markieren.
- Softkey JA drücken.
- Taste FINISH drücken.

#### **3. Passwort eingeben**

- Mit den Pfeiltasten zum Untermenü PASSWORT navigieren.
- Das PASSWORT-Datenfeld markieren und Passwort eingeben.
- NULLEN AM START aktivieren, wenn ein Maschinen-Bezugspunkt für die Fehlerkompensation verwendet werden soll.
- Taste FINISH drücken.

# **ND 1200 R RADIAL** Einrichten Bedienung

#### **4. Setup für Messgerät**

- Mit den Pfeiltasten zum Untermenü MESSGERÄT navigieren.
- Achse auswählen und erforderliche Messgerät-Parameter eingeben.
- Setup für alle Achsen wiederholen.
- Taste FINISH drücken.

#### **5. Setup für Radial Drill**

- Mit den Pfeiltasten zum Untermenü RADIAL DRILL navigieren.
- Gewünschte Parameter eingeben und mit Taste FINISH bestätigen.

#### **6. Fehlerkompensation**

Messgerät- und Maschinenmessfehler können mit der linearen Fehlerkompensation (LEC) korrigiert werden. Siehe auch Geräte-Handbuch **ND 1200 R.** 

#### **7. Anzeigeformat**

- Mit den Pfeiltasten zum Untermenü ANZEIGE navigieren.
- Anzeigeauflösungen und weitere Parameter eingeben.
- Taste FINISH drücken.

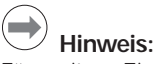

Für weitere Einrichtefunktionen, siehe auch Geräte-Handbuch ND 1200 R.

# **Vorbereitung**

### **1. ND 1200 R einschalten**

- Anschlüsse der ND 1200 R überprüfen.
- Zum Einschalten der ND 1200 R den NETZSCHALTER drücken.
- Taste FINISH drücken, um die Anzeige "IST-Position" zu öffnen.

# **2. Maschinen-Nullpunkt ermitteln**

Zum Überfahren der Referenzmarken Tisch verschieben, wenn beim Systemstart ein Maschinen-Bezugspunkt festgelegt werden soll.

#### **3. Maßeinheit wählen**

Softkey MM (IN) drücken, um zwischen Millimeter und Zoll umzuschalten.

## **4. Koordinatensystem auswählen**

Softkey X/Y (R/A) drücken, um zwischen kartesischem und polarem Koordinatensystem umzuschalten.

### **5. Gerät austauschen**

Die Parametrierung der ND 1200R muss auf die Maschine abgestimmt sein. Übertragen Sie die korrekten Parameter oder lassen Sie eine Kalibrierung durchführen.

### **Position erfassen**

Eine Position kann mittels Taststift oder Kantentaster erfasst werden.

- **1. Erfassung mittels Taststift**
- Werkstückkante mit dem Taststift antasten.
- ENTER drücken.
- Taststift-Durchmesser eingeben. • Pfeiltaste für die Richtung der
- Taststiftkorrektur drücken.

# **2. Erfassung mittels Kantentaster**

• Werkstückkante mit dem Kantentaster antasten.

# **Teileausrichtung**

Mit der Teileausrichtung werden Kosinus-Messfehler aufgrund falsch ausgerichteter Teile beseitigt.

### **1. Werkstück auf dem Tisch ausrichten**

Bezugskante des Werkstücks an einer Messachse ausrichten.

# **2. Ausrichtung durchführen**

- Softkey BEZUGSPUNKT drücken.
- Softkey AUSRICHTUNG drücken.
- Punkte entlang der an der Messachse ausgerichteten Werkstückkante erfassen.
- Taste FINISH drücken, um die Ausrichtung abzuschließen.

# **Nullpunkt setzen**

Der erste Punkt der Ausrichtung dient als Nullpunkt. Mit NULLEN kann der Nullpunkt entlang der Bezugsachse verschoben werden.

- Softkey NULLEN drücken.
- Softkey für die Achse, an der der Nullpunkt verschoben werden soll, drücken (Ausrichtungskante).
- Werkstückkante senkrecht zur Ausrichtkante antasten.

#### $\qquad \qquad \Longleftrightarrow$ **Hinweis:**

Ein Loch-Mittelpunkt kann als Ausrichtungspunkt dienen oder zum Nullpunkt-Setzen verwendet werden. Eine genaue Anleitung finden Sie im Geräte-Handbuch ND 1200 R.

## **Nullpunkt verschieben**

Wenn der Nullpunkt eines Teils mit dem Tastsystem nicht zu erreichen ist, kann er verschoben werden.

- Softkey BEZUGSPUNKT drücken.
- Softkey NULL VER. drücken.
- Die X- und Y-Koordinaten für die Nullpunktverschiebung eingeben.
- FINISH drücken.

# **Zieleingabe**

- Taste für die X- oder Y-Achse drücken.
- Gewünschte Zielposition eingeben.
- Mit ENTER bestätigen.
- Für die gegenüberliegende Achse wiederholen.
- Taste FINISH drücken. Die Entfernung zum Ziel wird angezeigt.

# **Lochmuster**

- Softkey MENÜ drücken.
- Softkey LÖCHER drücken.
- Mittels Softkey das gewünschte Lochmuster auswählen.
- Die gewünschten Parameter eingeben.
- FINISH drücken.

# **Programme**

- **1. Programm speichern**
- Zielsequenz erstellen.
- Softkey MENÜ drücken.
- Softkey PROG drücken.
- Softkey SPEICHERN drücken.
- Mittels Zahlenblock einen
- Programmnamen eingeben.
- Mit ENTER bestätigen.

#### **2. Programm ausführen**

- Softkey MENÜ drücken.
- Softkey PROG drücken.
- Mit den Pfeiltasten ein Programm markieren.
- Softkey AUSF, drücken.

### **3. Programm löschen**

- Softkey MENÜ drücken.
- Softkey PROG drücken.
- Mit den Pfeiltasten ein Programm markieren.
- Softkey LÖSCH, drücken.
- Softkey JA drücken.

#### $\left( \rightarrow \right)$ **Hinweis:**

Eine genaue Anleitung finden Sie im Geräte-Handbuch ND 1200 R.

# **HEIDENHAIN**

**DR. JOHANNES HEIDENHAIN GmbH** Dr.-Johannes-Heidenhain-Straße 5 83301 Traunreut, Germany <sup>2</sup> +49 8669 31-0  $FAX$  +49 8669 5061 E-mail: info@heidenhain.de

www.heidenhain.de

# ND 1200R RADIAL

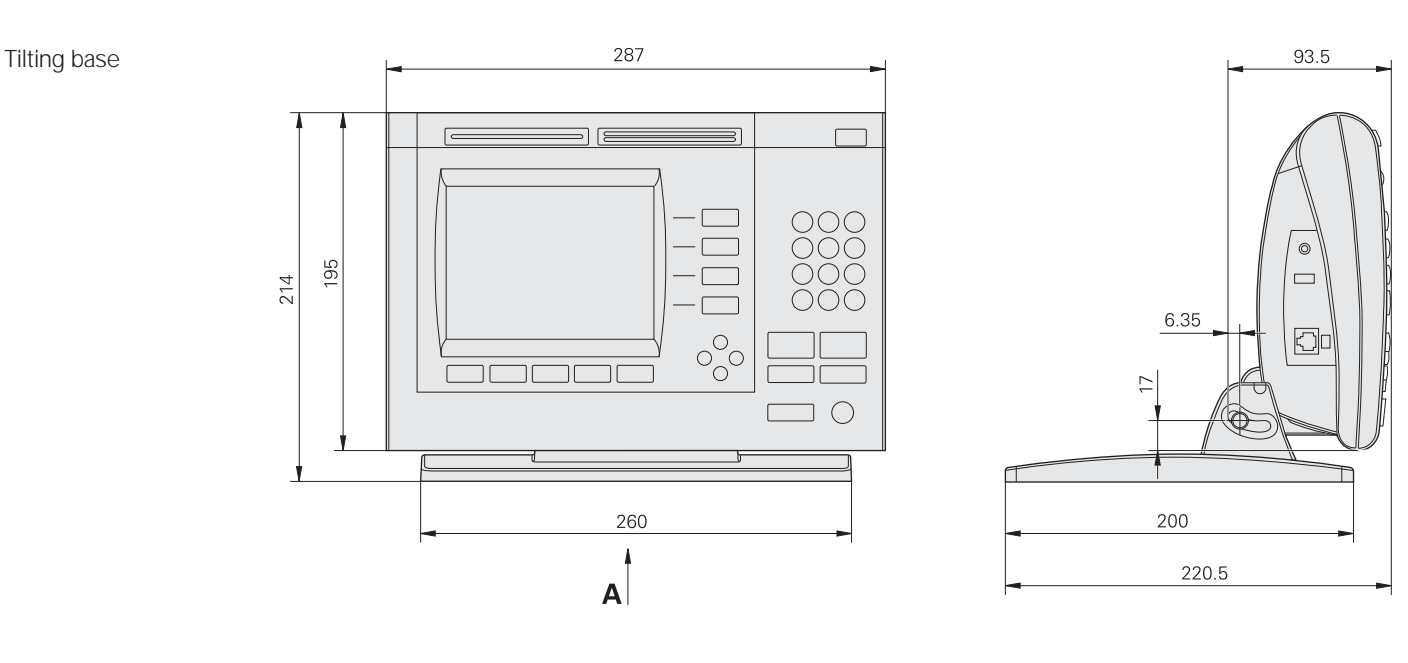

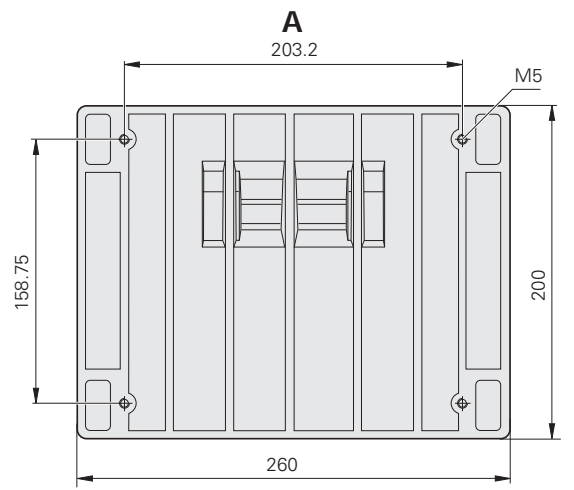

Mounting base

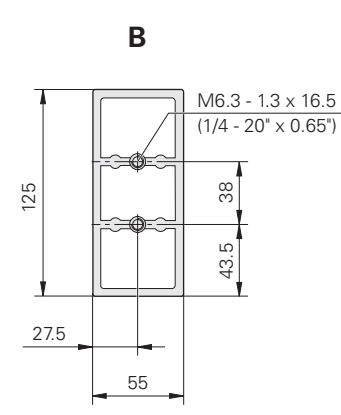

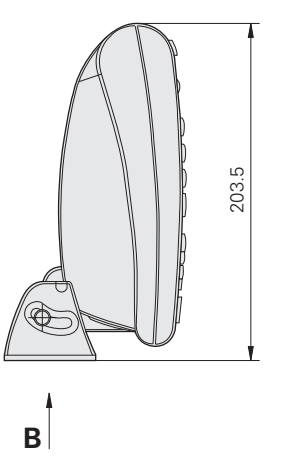

 $\bigoplus \bigoplus$ Tolerancing ISO 8015<br>ISO 2768 - m H  $< 6$  mm:  $\pm 0.2$  mm

 $mm$ 

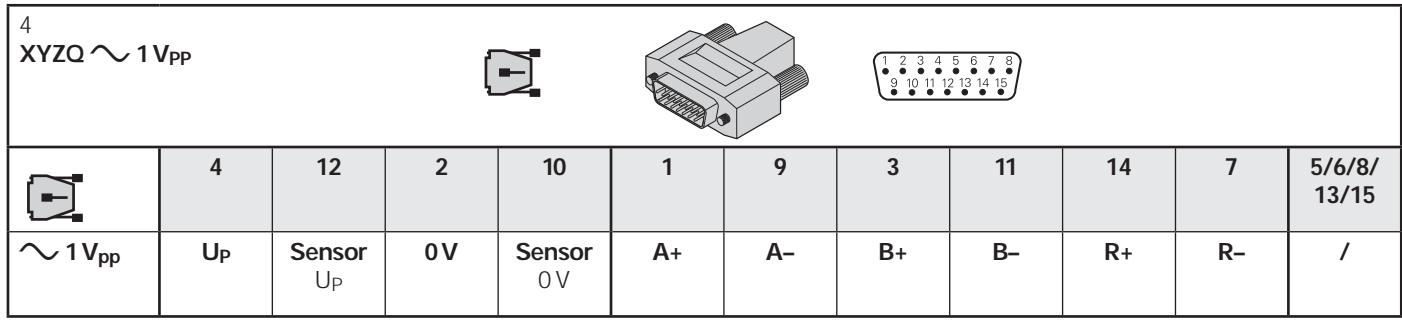

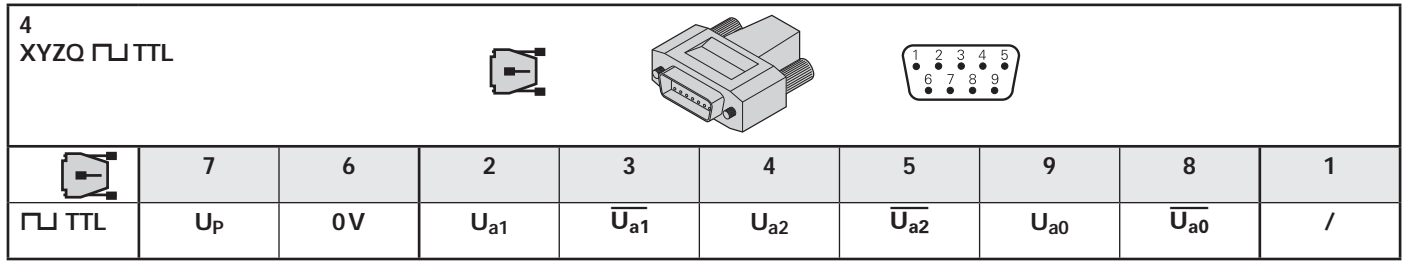

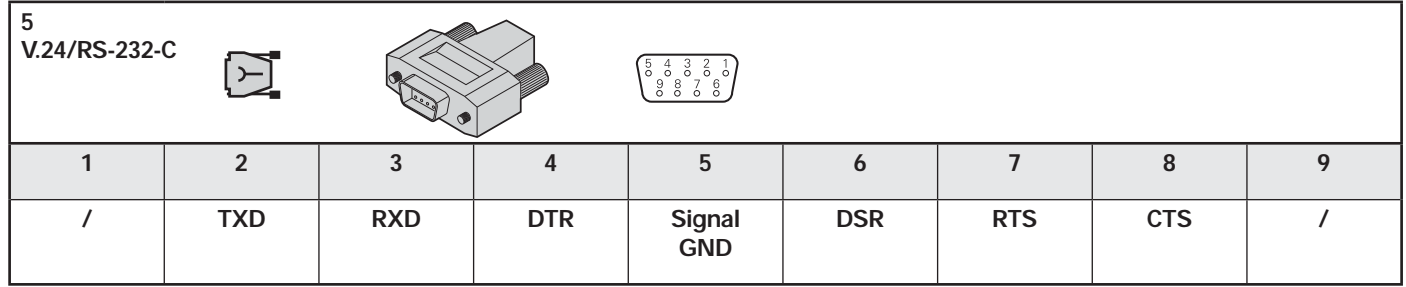

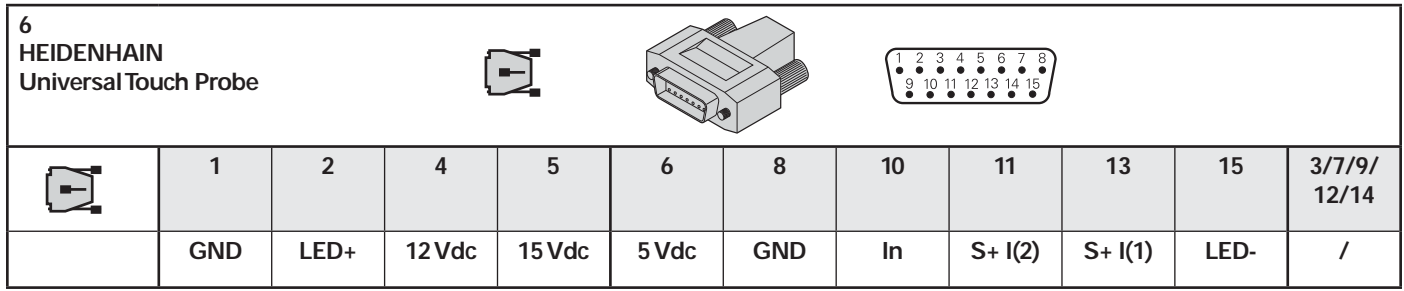

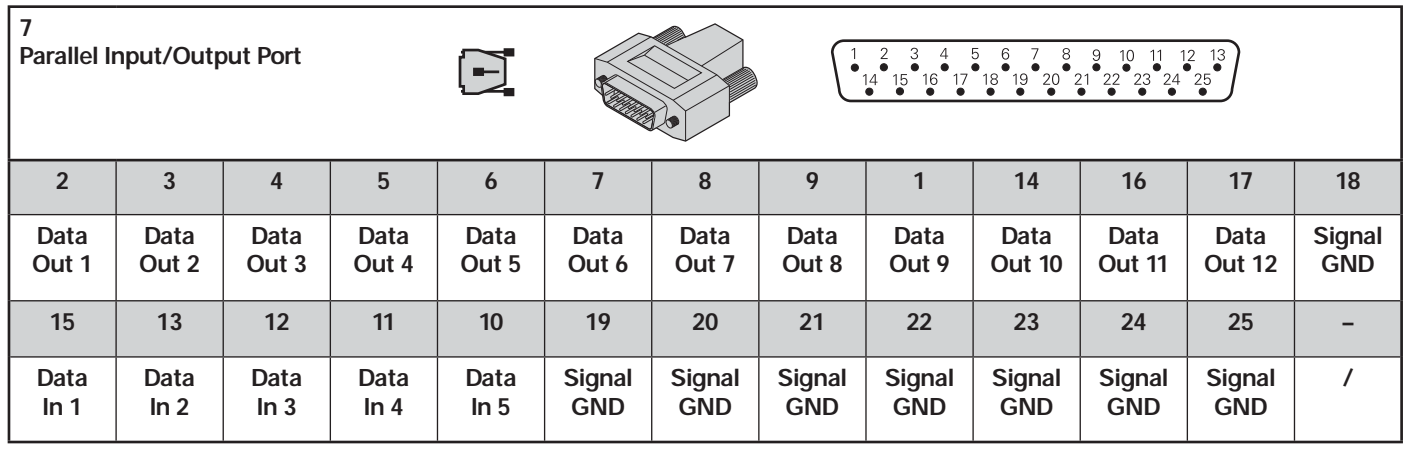

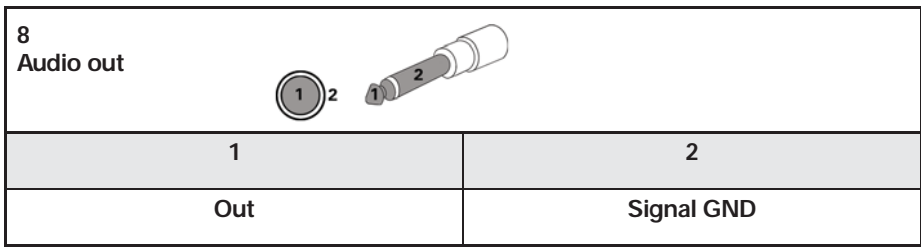

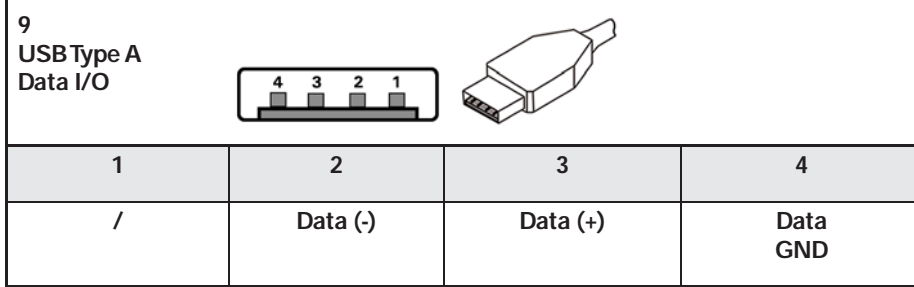

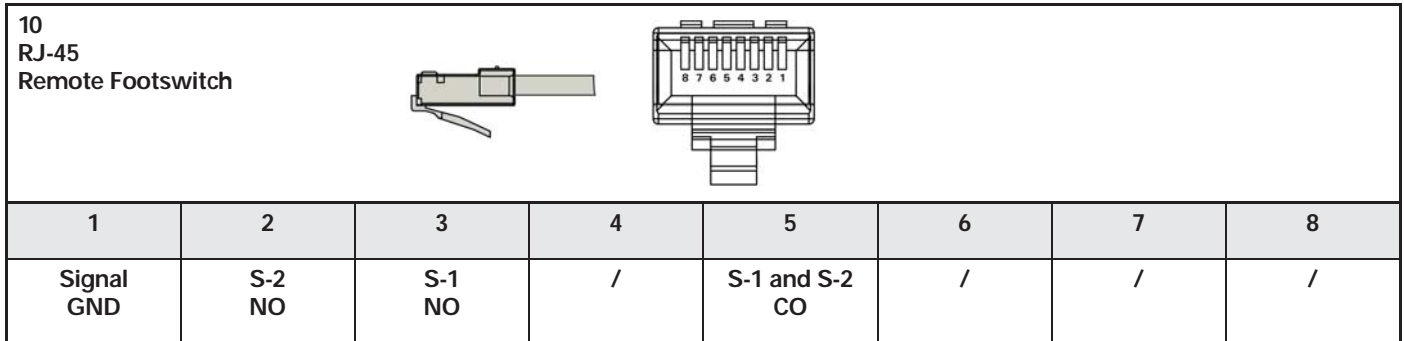

# **HEIDENHAIN**

#### **DR. JOHANNES HEIDENHAIN GmbH**

Dr. Johannes-Heidenhain-Straße 5<br>83301 Traunreut, Germany

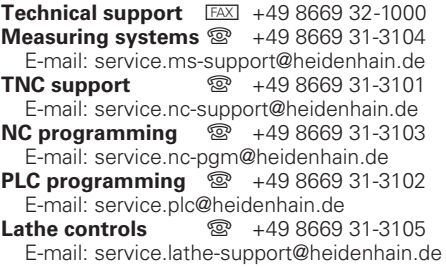

www.heidenhain.de

# EIDENHAIN

DR. JOHANNES HEIDENHAIN GmbH

Dr.-Johannes-Heidenhain-Straße 5 83301 Traunreut, Germany <sup><sup>3</sup>+49 8669 31-0</sup>  $FAX$  +49 8669 5061 E-mail: info@heidenhain.de

www.heidenhain.de

#### **Vollständige und weitere Adressen siehe www.heidenhain.de** *For complete and further addresses see www.heidenhain.de*

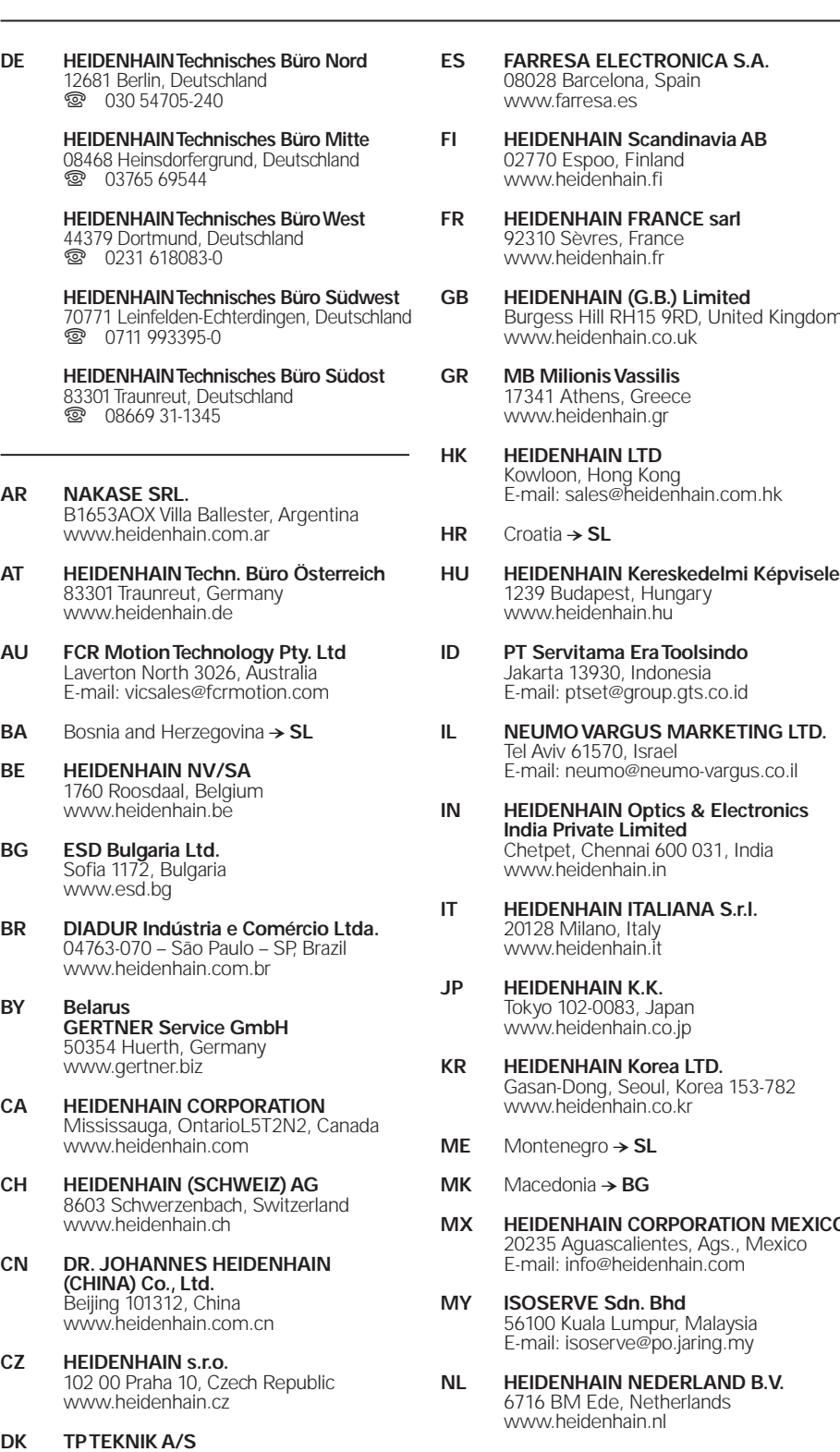

**NO HEIDENHAIN Scandinavia AB** 7300 Orkanger, Norway www.heidenhain.no

, Hong Kong

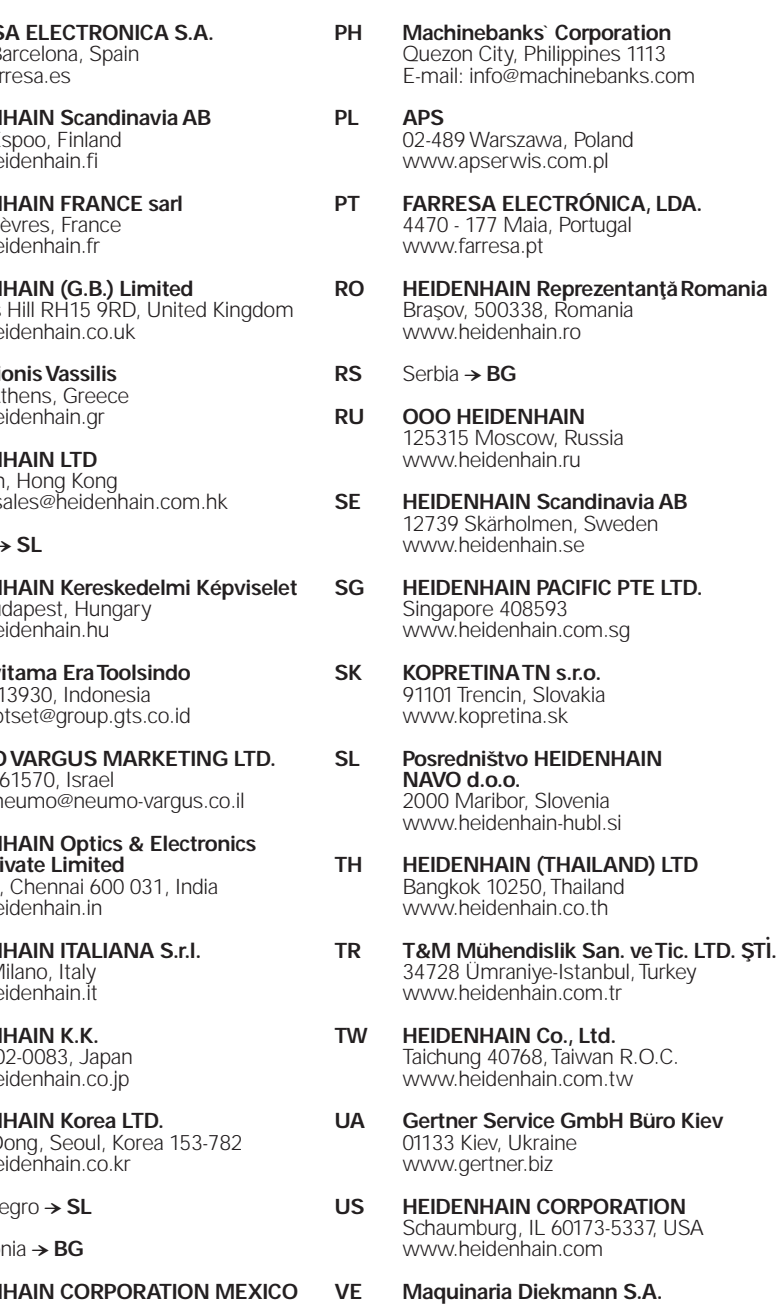

- Caracas, 1040-A, Venezuela E-mail: purchase@diekmann.com.ve
- **VN AMS Co. Ltd** HCM City, Vietnam E-mail: davidgoh@amsvn.com
- **ZA MAFEMA SALES SERVICES C.C.** Midrand 1685, South Africa www.heidenhain.co.za

,B

2670 Greve, Denmark www.tp-gruppen.dk